# **Windows 10, Explorer, OneDrive**

Der Explorer unter Windows 10 zeigt sich ähnlich wie unter Windows 8/8.1.

# **Schnellzugriff, zuletzt verwendete Ordner und Dateien**

Wird Explorer direkt über das Symbol in der Taskleiste, über «Start» oder der Tastenkombination  $\left[\frac{1}{2}\right]$  gestartet, so zeigt sich neu zuerst der «Schnellzugriff» mit den zuletzt verwendeten Ordnern und Dateien.

Sie wollen den Verlauf der zuletzt verwendeten Ordner oder Dateien nicht aufzeichnen (siehe rechts)? Ansonsten verhält sich «Schnellzugriff» wie früher «Favoriten». Ziehen Sie häufig genutzte Ordner hinein und nutzen diese als Abkürzungen.

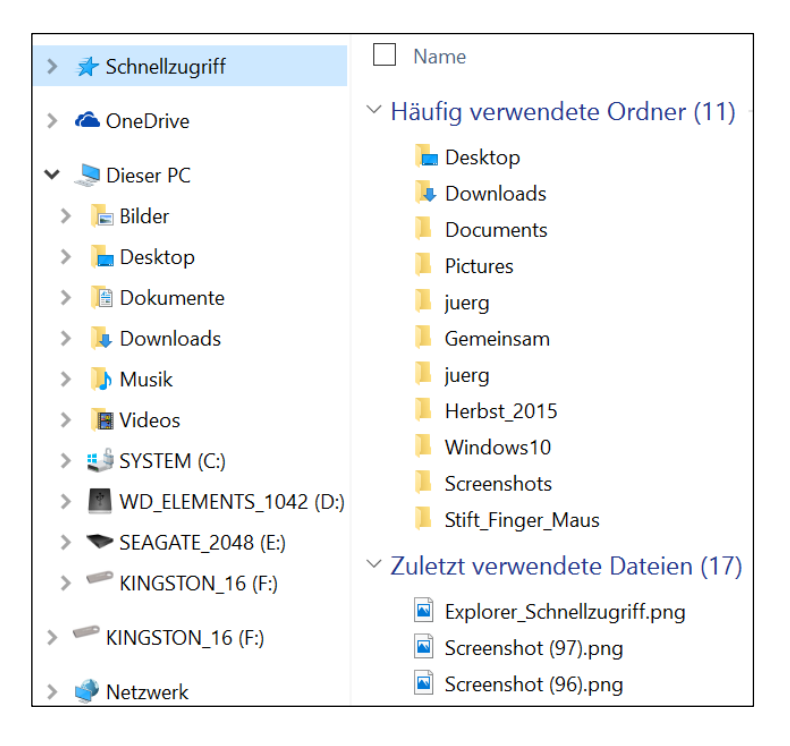

# **«Dieser PC»**

 $\overline{ }$ 

«Dieser PC» zeigt direkt die Standardordner für Bilder, Desktop, Dokumente, Downloads, Musik, Videos, sowie die angeschlossenen Laufwerke.

Bibliotheken sind standardmässig ausgeblendet. Diese können per Rechtsklick in einen freien Bereich des Navigationsbereichs angezeigt werden.

# **Empfohlene Einstellungen**

Aktivieren Sie im Register «Ansicht» die Kontrollkästchen für «Elementkontrollkästchen» und «Dateinamenerweiterungen».

Erstes erlaubt Ihnen mehrere Dateien zu markieren indem Sie Häkchen setzen. Rechtsklick z.B. auf Details und «Katalog der Symbolleiste für den Schnellzugriff hinzufügen». Danach dort die gewünschte Symboldarstellung auswählen.

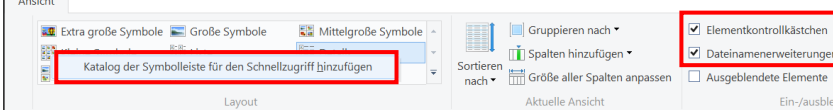

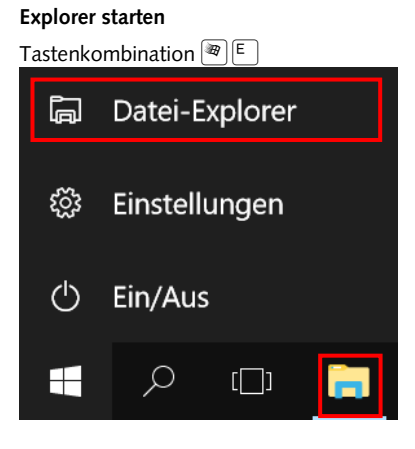

#### **Datei Ordner- und Suchoptionen**

– Direkt zu «Dieser PC» starten

– Keine zuletzt verwendeten Ordner oder Dateien anzeigen

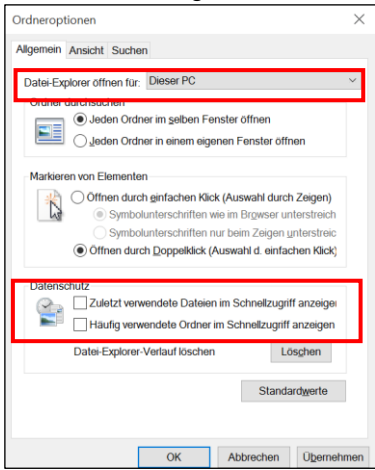

**Ansicht Navigationsbereich Bibliotheken anzeigen**

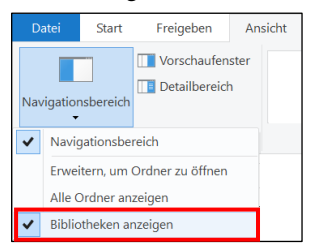

## Mehrfachmarkierung mit Kontrollkästchen

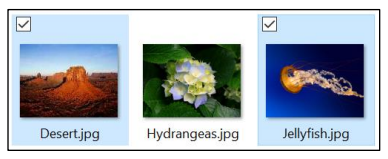

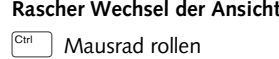

# **OneDrive im Explorer**

Auch ohne Anmeldung mit Microsoft-Konto erscheint «OneDrive» im Explorer. Erst nach der Anmeldung werden die Ordner und Dateien der Internet-Ablage mit der lokalen Ablage C:\Users\BenutzerName\OneDrive abgeglichen.

### **Einstellungen, Empfehlungen**

Wie das geschehen soll regeln Sie in den Einstellungen zu OneDrive die über einen Rechtsklick auf das Wolken-Symbol im Infobereich zu erreichen sind.

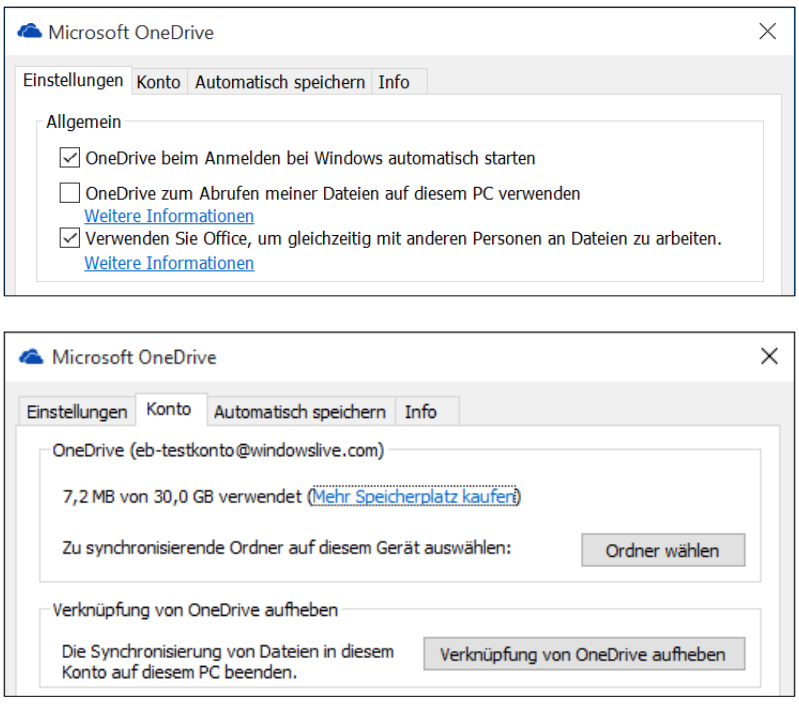

#### **OneDrive-Wolken- Symbol im Infobereich**

– Rechtsklick auf das Wolken-Symbol und weiter zu den Einstellungen

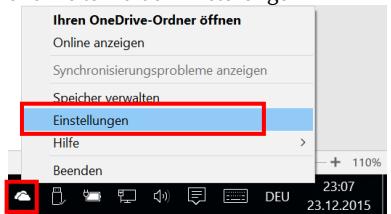

#### **Einstellungen, Allgemein**

- OneDrive soll automatisch starten, OK
- Einen Fernzugriff auf alle Dateien eher nicht zulassen
- Wollen Sie wirklich gleichzeitig mit anderen an Word-Dateien arbeiten?

**Konto**

– Ordner zum Synchronisieren wählen

– Soll OneDrive wirklich zum Speicherort für alle Dokument und Bilder werden? Prüfen Sie auch die Einstellungen in den Office-Anwendungen (siehe unten).

– Sollen Fotos und Videos wirklich direkt von der Kamera oder SmartPhone zu

– Sollen Screenshots wirklich direkt zu OneDrive gespeichert werden?

– Gegebenenfalls Synchronisierung beenden

**Automatisch speichern**

OneDrive kopiert werden?

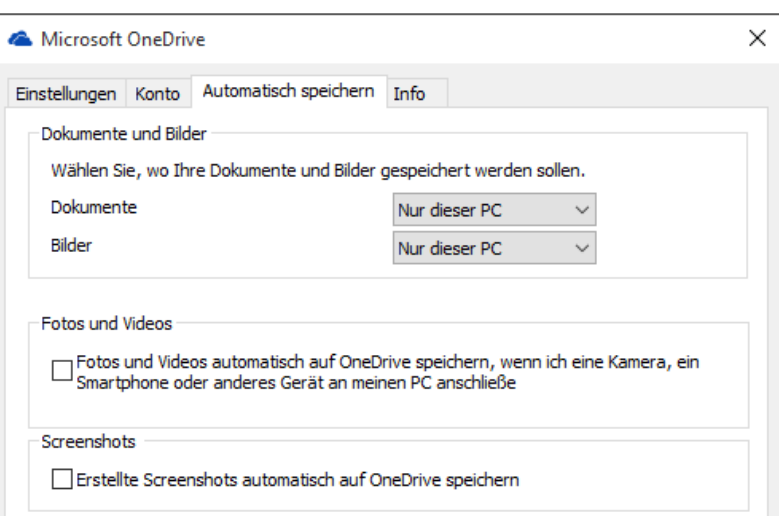

**Speicherort in Office-Anwendungen festlegen**

Unter Windows 8/10 speichern Office-Anwendungen Dateien auf OneDrive. Falls Sie standardmässig auf Computer Speichern wollen, beispielsweise im Word: ▶ Datei ▶ Optionen ▶ Speichern ◀:

 $\Box$  Zusätzliche Speicherorte anzeigen, auch wenn eine Anmeldung erforderlich ist

Standardmäßig auf Computer speichern

Häkchen entfernen Häkchen setzen